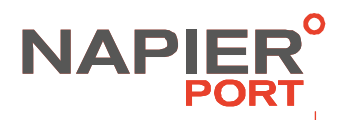

### **THE NAPIER PORT CUSTOMERS PORTAL**

When you arrive at the **Napier Port Portal**, please select one of the options from the drop down menu located in the top right corner:

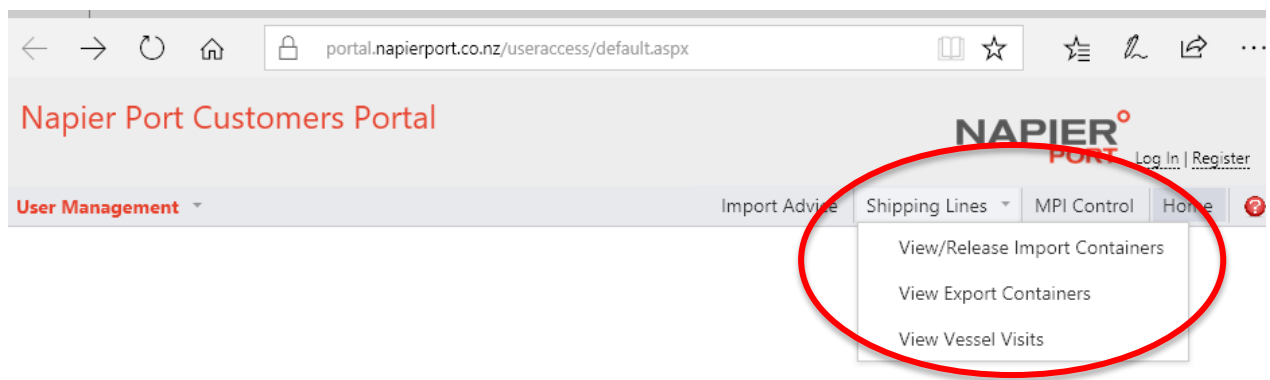

**1. View/Release Import Containers** Lists all the Import containers in our system that are allocated to your Line Operator

ID. This is where you will manage the release/application of your Line hold.

- **2. Vessels Visits** To be used to find the I/B Visit ID for the vessel you are wanting to manage the Import Line holds:
- **3. Export Containers** Lists all the Export/Tranship containers in our system that are allocated to your Line Operator ID.

Before you can continue, you will be prompted for your credentials, so ensure that you have: A User Name and Password

*Note: you will be provided with a user name and password*

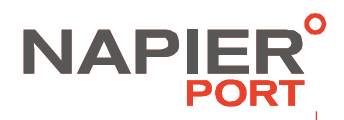

# Logging into Napier Port Customers Portal:

#### Log In

Please enter your username and password. Register if your company doesn't have an account. If your company is registered, but you require a personal account, please contact your administrator. To reset your forgotten password, please follow to the reset password page.

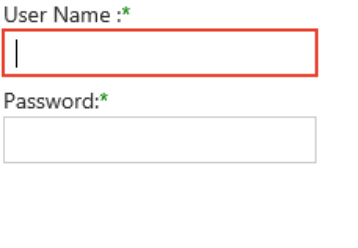

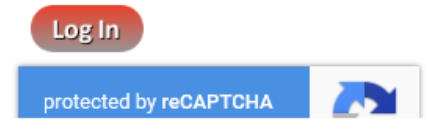

After providing your credentials, you might see a safety pop-up asking you to mark certain parts of the picture (i.e. all squares containing vehicles) – this feature is protecting the page from automated attacks trying to guess the username and password using brute-force attacks. Please follow up the instructions i.e. by clicking on all required elements on the picture.

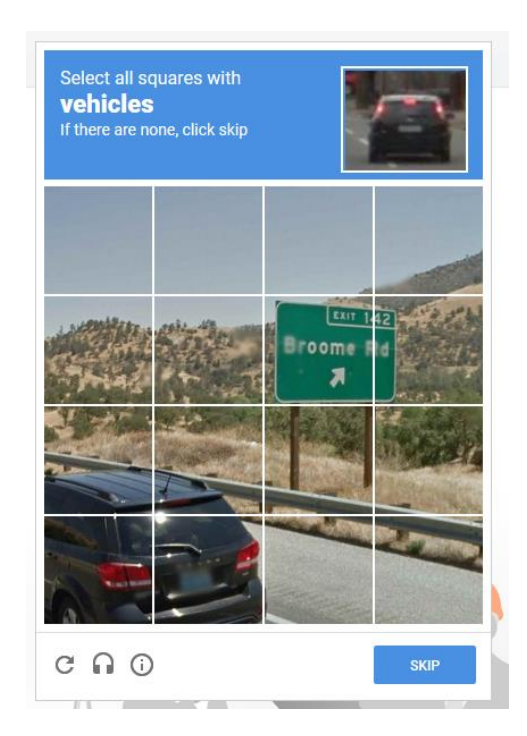

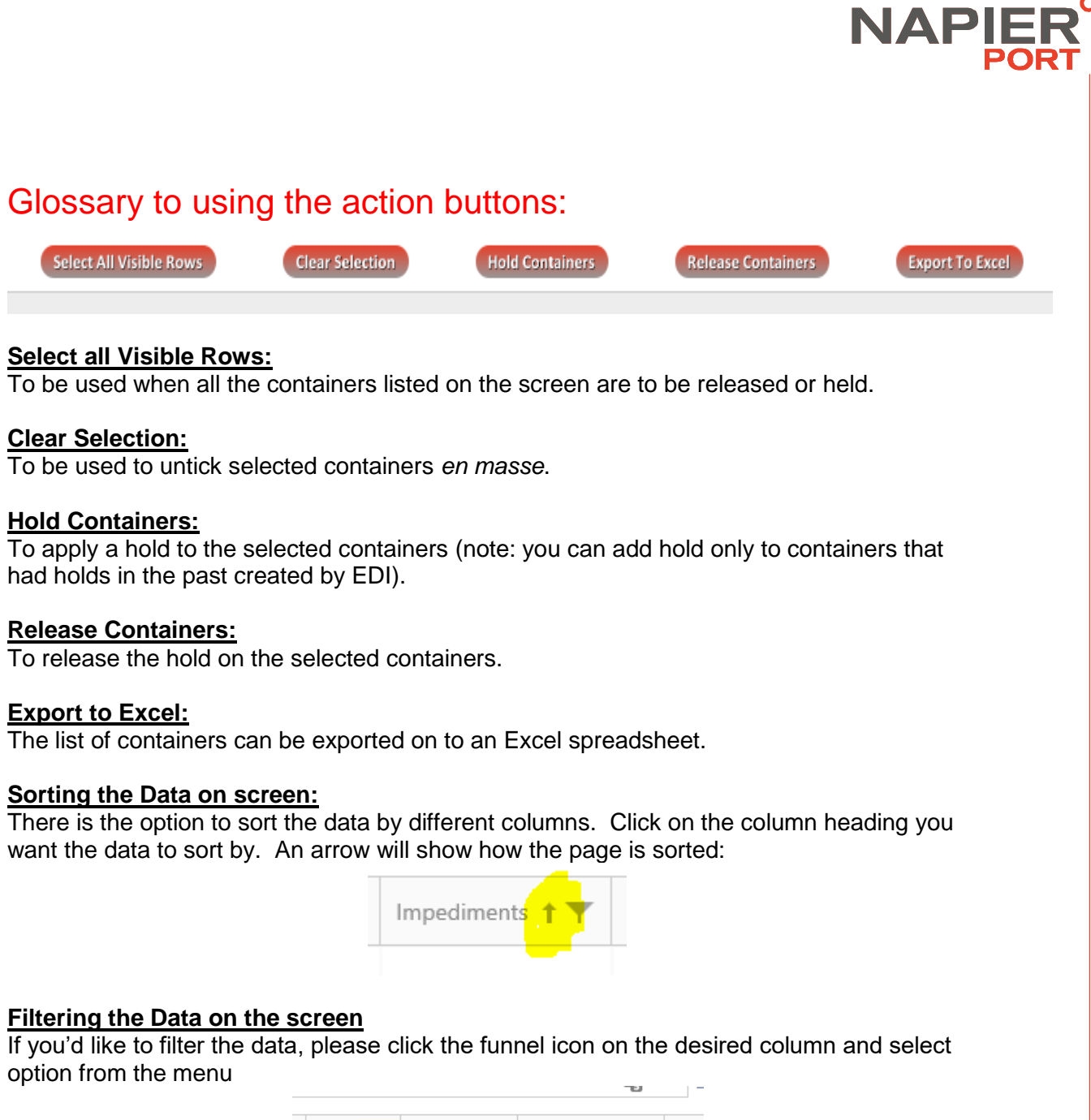

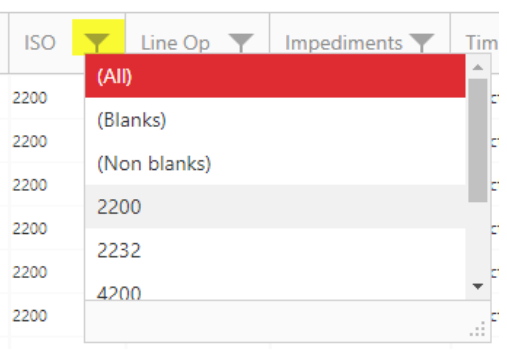

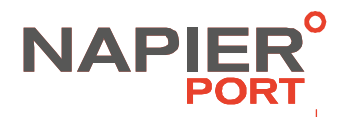

## To remove a line hold from a single container

You may remove a line hold from a single container or from multiple containers.

#### **Single container release e.g. TGHU5036770:**

1. In the Search field start typing in the container number and as long as it has been entered in our system, the below result will occur:

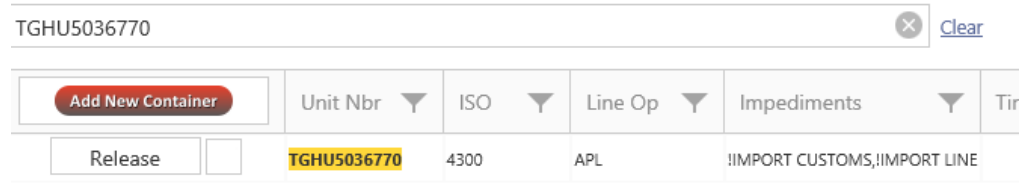

2. Click on the word Release and the IMPORT LINE hold will be released.

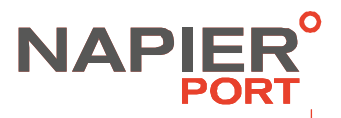

### Multiple container release – containers on the same vessel.

You will need to know the I/B Visit ID for the vessel which you can get from the Vessels Visit page.

1. In the Search field start typing in the I/B Visit ID e.g. CPS190N. *Result: All containers on that vessel for your line will be displayed*

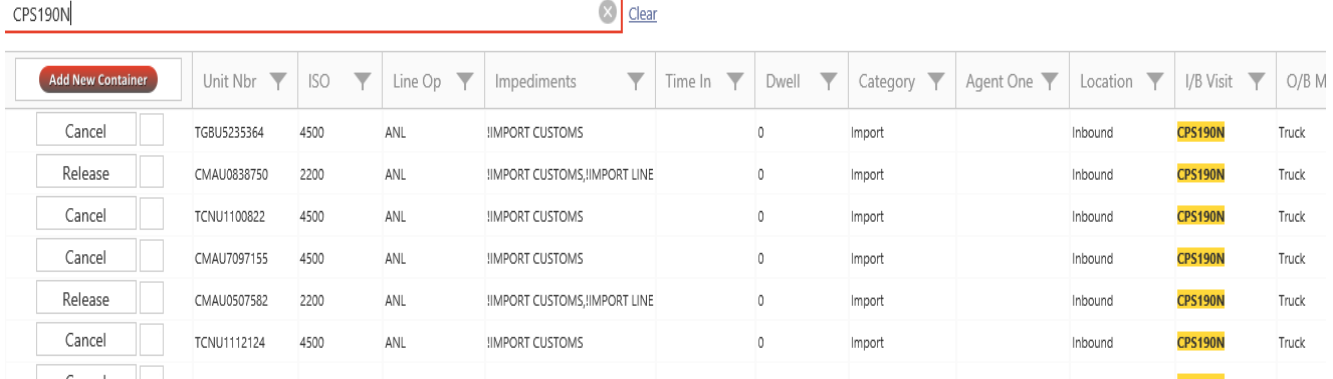

2. From this list of containers click on the box next to the container numbers you wish to release the line hold from:

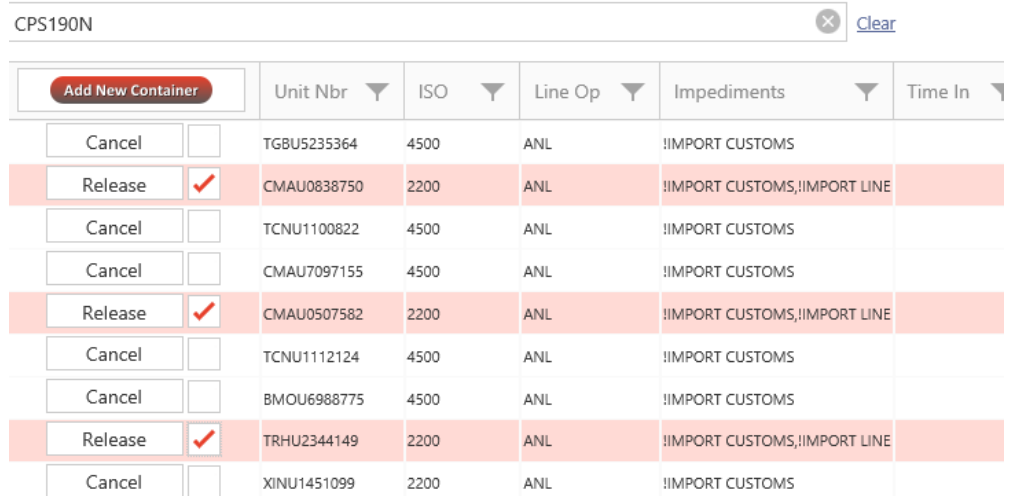

3. Click on the Release containers button at the bottom of the page:

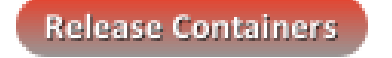

*Result: in the Impediments column the wording IMPORT LINE will have been removed and Release has changed to Cancel.*

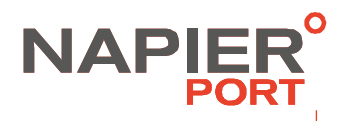

# To add a line hold

1. The search process is the same as above either by one container number or by I/B Visit. Click in the box next to the container number/s.

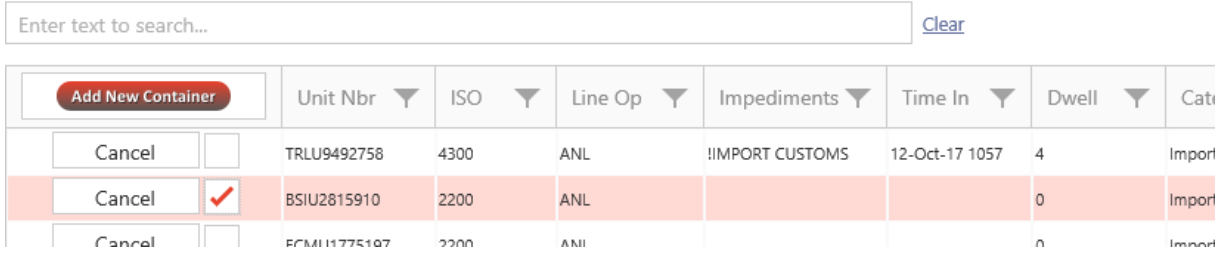

2. Click on the Hold Containers button at the bottom of the page:

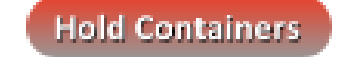

*Result: If the hold has been successfully applied<sup>1</sup> , in the Impediments column the wording IMPORT LINE will now show and Cancel has changed to Release.*

When you have finished using the Portal data, please Log Out.

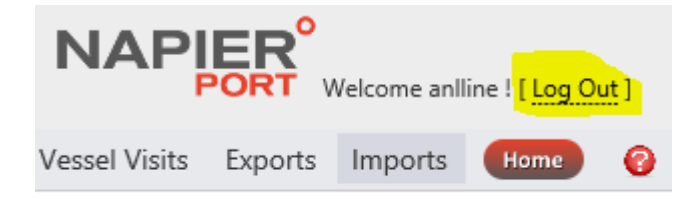

 <sup>1</sup> You can only create holds on containers that had holds originally created by EDI.